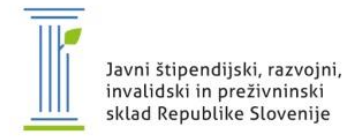

# **Postopek prijave delodajalca v Izmenjevalnico in oddaja potrebe po kadrovskem štipendistu**

# **1. KORAK: Registracija**

Če ste že včlanjeni v Izmenjevalnico, preskočite prvi in drugi korak in nadaljujte s tretjim korakom. Če še niste včlanjeni v Izmenjevalnico, se registrirate tako, da kliknete na opcijo za registracijo (označeno z rdečo). Odpre se vam nova stran, kjer izpolnite zahtevane podatke.

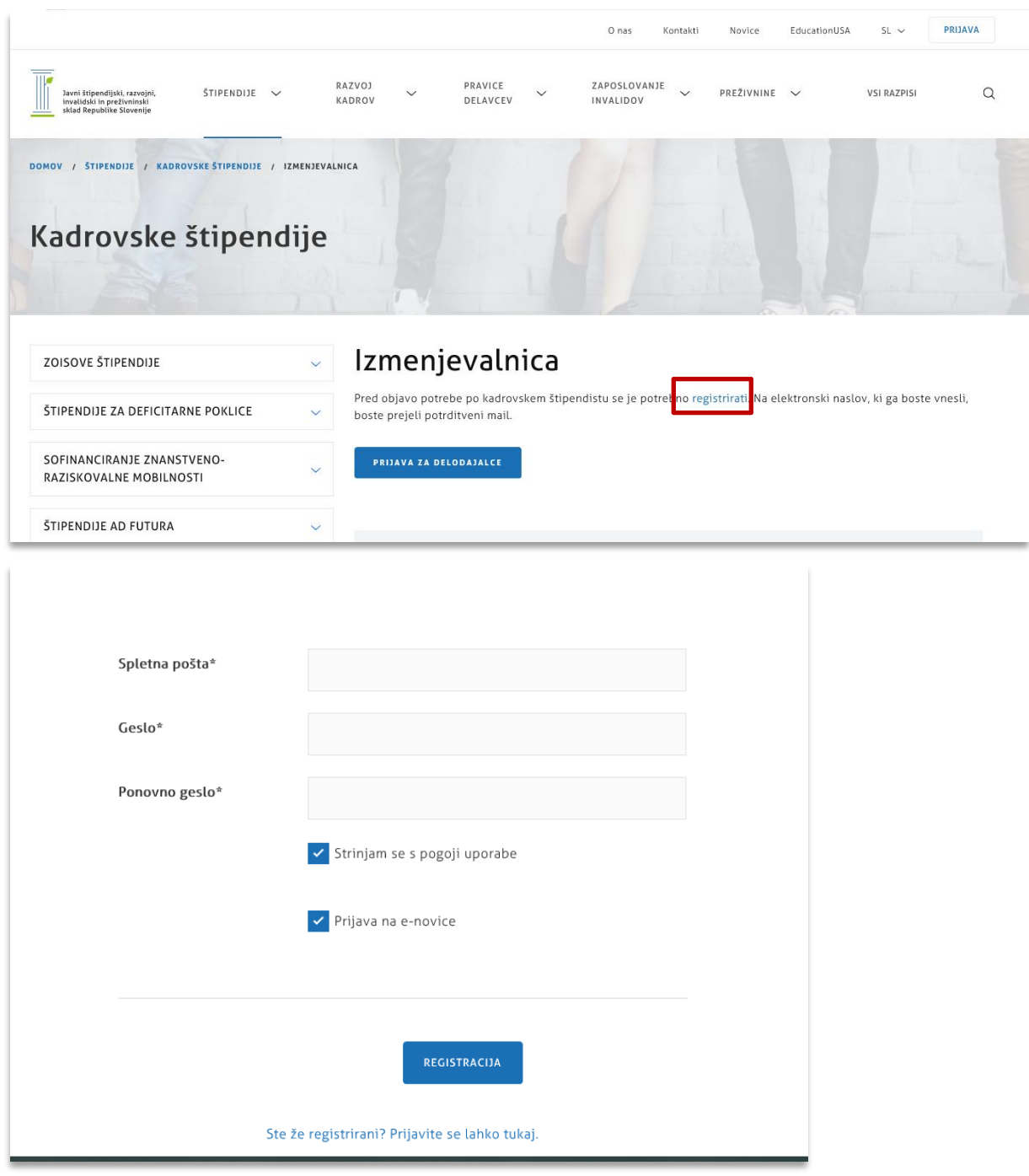

ø

#### **2. KORAK: Potrditev prijave v Izmenjevalnico**

Na vaš elektronski naslov boste prejeli povezavo, na katero morate klikniti, da bo vaša prijava v Izmenjevalnico potrjena.

Če povezave ne najdete med prejetimi sporočili, preverite tudi predal z vsiljeno (spam) pošto, pošiljatelja pa dodajte med varne pošiljatelje, da se izognete podobnim težavam v prihodnje.

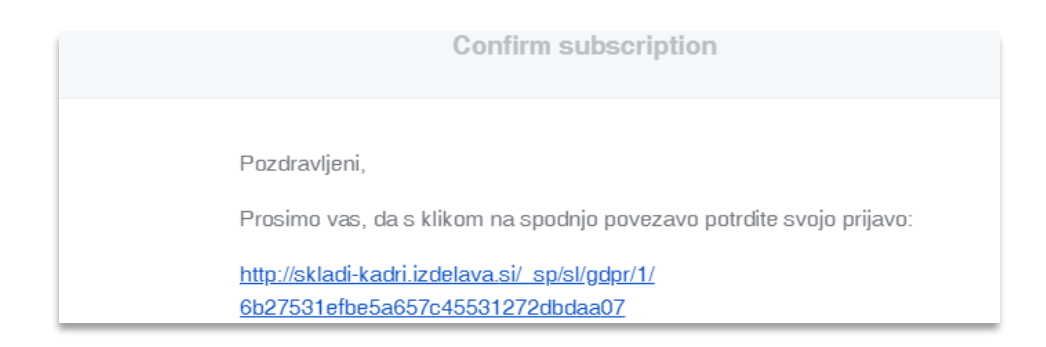

# **3. KORAK: Prijava v Izmenjevalnico**

Prijavo v Izmenjevalnico najdete skrajno desno na spletni strani sklada.

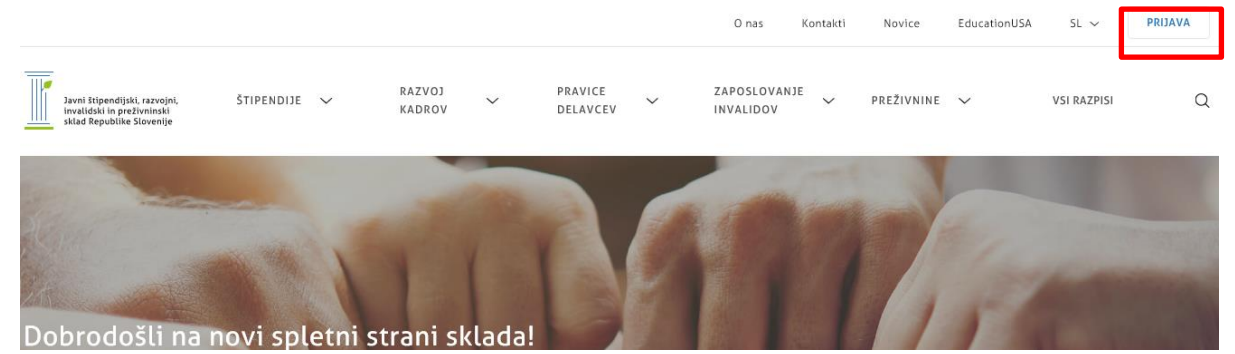

Prijavite se z elektronskim naslovom in geslom, ki ste ga uporabili ob registraciji.

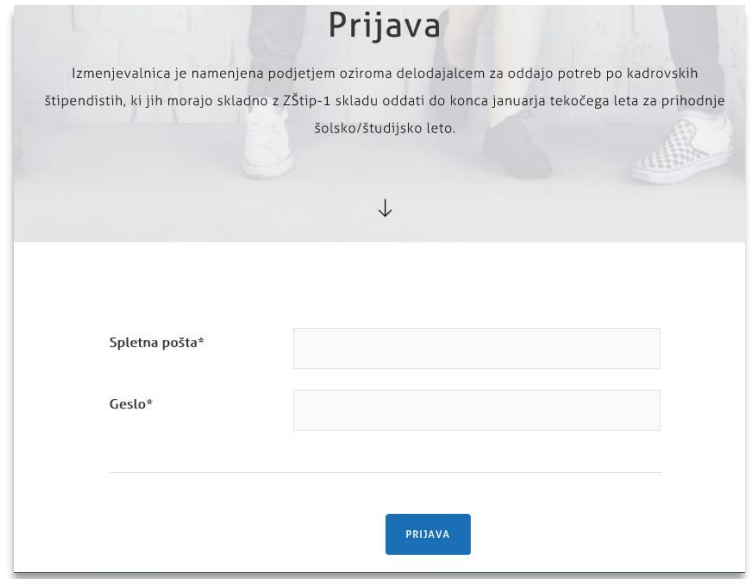

ø

### **4. KORAK: Oddajte potrebo po kadrovskih štipendistih**

Ob prijavi vam odpre stran Izmenjevalnice, kjer izberete opcijo **Dodaj novo objavo**.

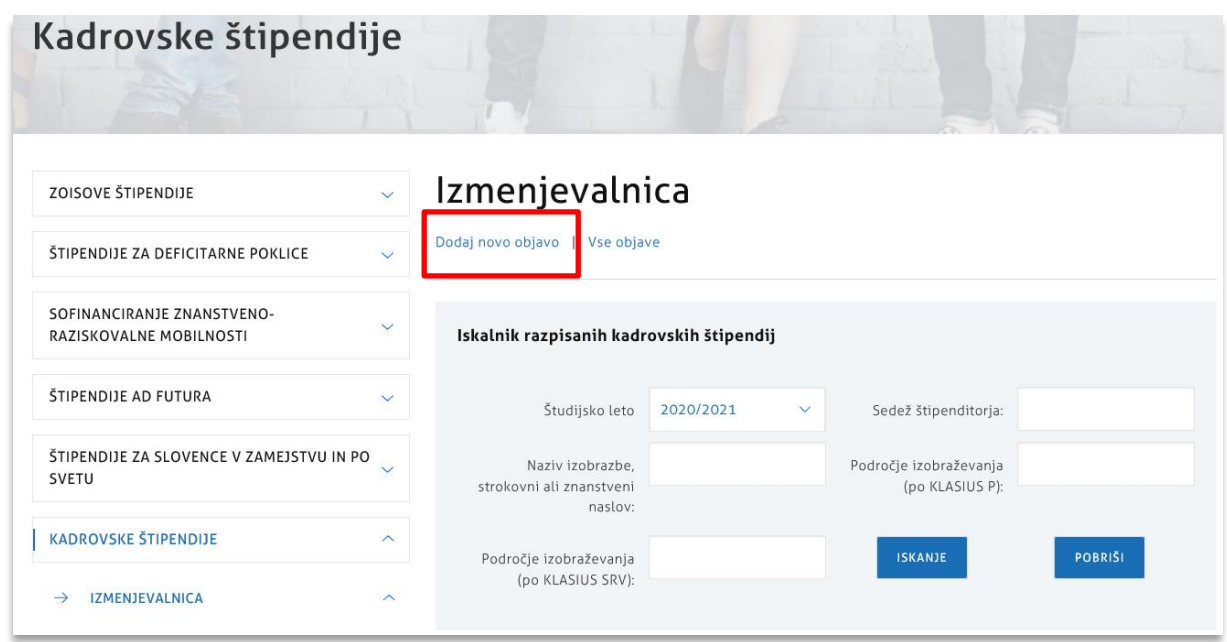

V polja vpišite zahtevane podatke o podjetju ter sami štipendiji, ki jo boste podelili.

Pri vnosu podatkov o štipendijah Izmenjevalnica omogoča, da za določeno izobrazbo kandidata, ki ga iščete, lahko izberete tudi podizobrazbo s klikom na **dodaj podizobrazbo** - se pravi, da se za to štipendijo lahko prijavijo tudi dijaki oziroma študentje, ki obiskujejo katero koli izmed izobrazb navedenih pod prvo **izobrazbo kandidatov**.

Prav tako Izmenjevalnica omogoča, da izberete več različnih glavnih izobrazb in sicer s klikom na **dodaj izobrazbo.** Na ta način lahko delodajalec naenkrat odda več potreb za različne izobrazbe kandidatov, ki ne spadajo v isto kategorijo, in za katere je predvideno različno število štipendij.

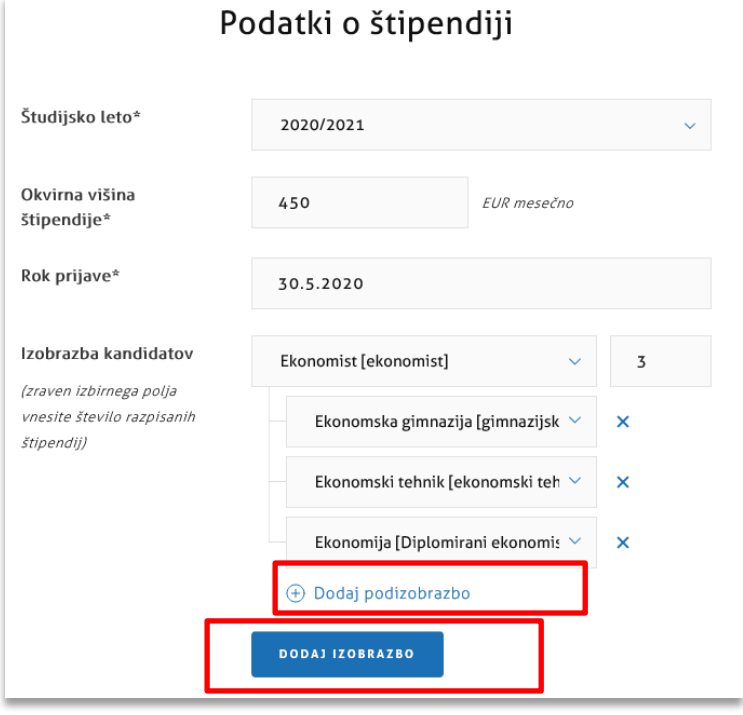

 $\bullet$ 

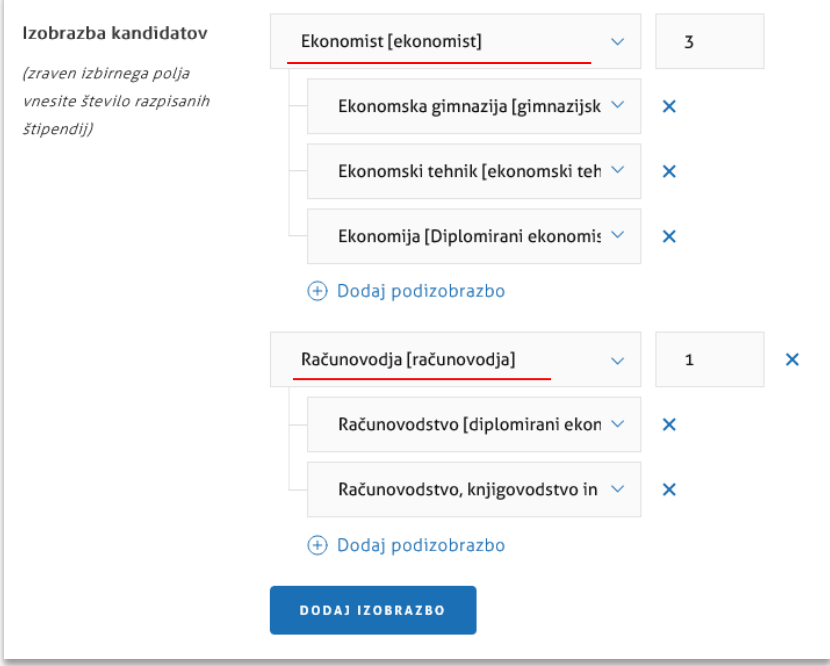

Ko so vsa potrebna polja izpolnjena, kliknite na **Predogled.**

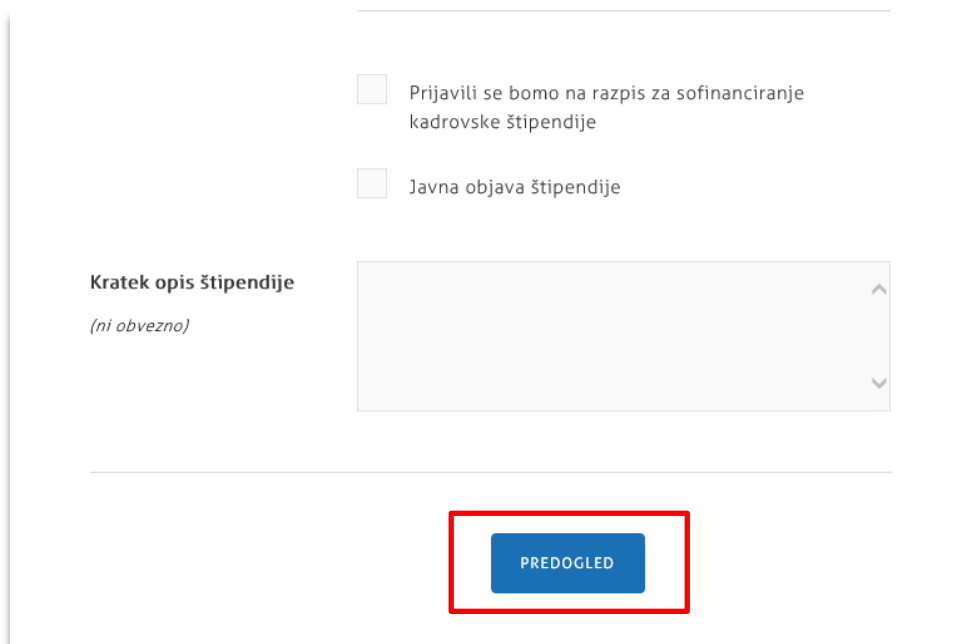

Če vas sistem ne spusti na predogled, preverite, ali se ni morda ob kakšnem okencu z rdečo izpisala opomba. Polja, ki so označena z zvezdico, so obvezna. Če jih ne boste izpolnili, vam sistem ne bo dovolil nadaljevati z oddajo potrebe.

4

# **5. KORAK: Predogled in oddaja potrebe**

Če ob pregledu podatkov ugotovite, da podatki niso pravilno vneseni, vas bo s klikom na uredi podatke, vrnilo na stran za vnos podatkov. Če so vsi podatki pravilno vneseni, boste s klikom na **oddaj štipendijo**, oddali potrebo.

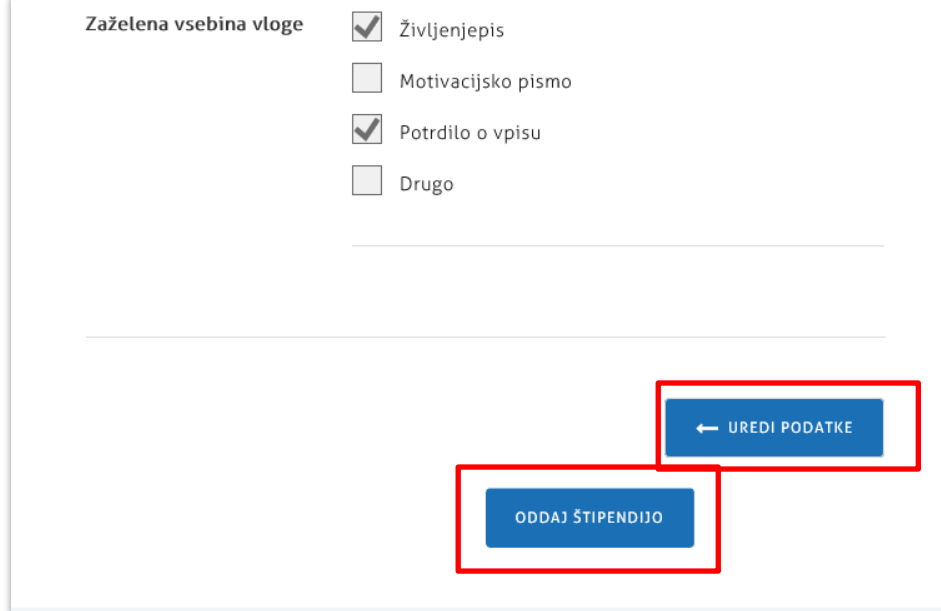

Če ste štipendijo uspešno oddali, se vam bo izpisalo spodnje obvestilo. Prav tako boste o oddani štipendiji obveščeni na vaš elektronski naslov.

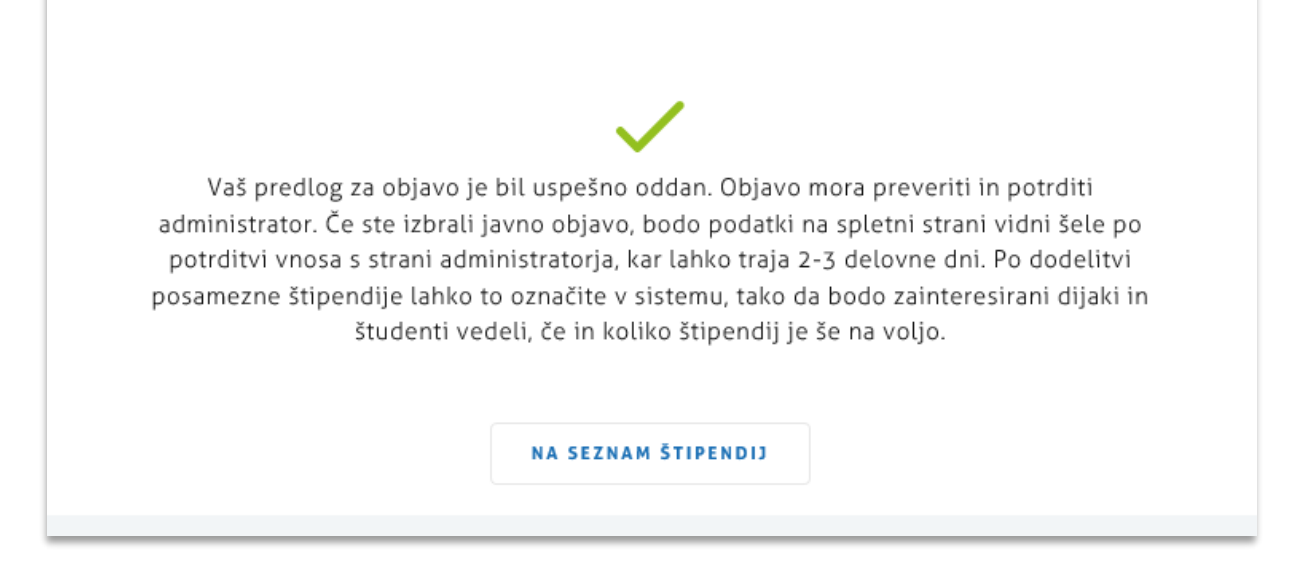

5

 $\blacksquare$